# يداحأ لوخد ليجستو WebVPN عم ASA 1NTLMv و ASDM نيوكت لاثم مادختساب  $\overline{\phantom{a}}$

# المحتويات

[المقدمة](#page-0-0) [المتطلبات الأساسية](#page-0-1) [المتطلبات](#page-0-2) [المكونات المستخدمة](#page-1-0) [الاصطلاحات](#page-1-1) [التكوين](#page-1-2) [إضافة خادم AAA لمصادقة مجال Windows](#page-1-3) [إنشاء شهادة موقعة ذاتيا](#page-4-0) [تمكين WebVPN على الواجهة الخارجية](#page-6-0) [تكوين قائمة عناوين URL للخادم \(الخوادم\) الداخلي](#page-7-0) [تكوين نهج مجموعة داخلي](#page-9-0) [تكوين مجموعة نفق](#page-11-0) [تكوين الموقع التلقائي للخادم](#page-15-0) [تكوين ASA النهائي](#page-16-0) [التحقق من الصحة](#page-18-0) [إختبار تسجيل دخول WebVPN](#page-18-1) جلسات المراقبة تصحيح أخطاء جلسة WebVPN [استكشاف الأخطاء وإصلاحها](#page-21-0) [معلومات ذات صلة](#page-21-1)

## <span id="page-0-0"></span>المقدمة

يصف هذا المستند كيفية تكوين جهاز الأمان القابل للتكيف (ASA (من Cisco لتمرير بيانات اعتماد تسجيل دخول مستخدم WebVPN تلقائيا، بالإضافة إلى المصادقة الثانوية، إلى الخوادم التي تتطلب التحقق من تسجيل الدخول الإضافي مقابل Directory Active Windows الذي يشغل الإصدار 1 من مدير شبكة 1NTLMv (NT LAN(. تعرف هذه الميزة باسم تسجيل الدخول الأحادي (SSO(. وهو يمنح الارتباطات التي تم تكوينها لمجموعة WebVPN معينة القدرة على تمرير معلومات مصادقة المستخدم هذه، وبالتالي تقليل مطالبات المصادقة المتعددة. كما يمكن إستخدام هذه الميزة على مستوى التكوين العام أو مستوى تكوين المستخدم.

# <span id="page-0-1"></span>المتطلبات الأساسية

#### <span id="page-0-2"></span>المتطلبات

تأكد من استيفاء المتطلبات التالية قبل أن تحاول إجراء هذا التكوين:

تأكد من تكوين أذونات 1NTLMv و Windows لمستخدمي VPN الهدف. راجع وثائق Microsoft للحصول على ● مزيد من المعلومات حول حقوق الوصول إلى مجال Windows.

#### <span id="page-1-0"></span>المكونات المستخدمة

تستند المعلومات الواردة في هذا المستند إلى إصدارات البرامج والمكونات المادية التالية:

- (Cisco ASA 7.1(1 ●
- مدير أجهزة حلول الأمان المعدلة (2)5.1 (ASDM (من Cisco
	- خدمات معلومات الإنترنت (IIS (من Microsoft

تم إنشاء المعلومات الواردة في هذا المستند من الأجهزة الموجودة في بيئة معملية خاصة. بدأت جميع الأجهزة المُستخدمة في هذا المستند بتكوين ممسوح (افتراضي). إذا كانت شبكتك مباشرة، فتأكد من فهمك للتأثير المحتمل لأي أمر.

#### <span id="page-1-1"></span>الاصطلاحات

راجع [اصطلاحات تلميحات Cisco التقنية للحصول على مزيد من المعلومات حول اصطلاحات المستندات.](//www.cisco.com/en/US/tech/tk801/tk36/technologies_tech_note09186a0080121ac5.shtml)

# <span id="page-1-2"></span>التكوين

في هذا القسم، تقدم لك معلومات تكوين ASA كخادم WebVPN مع SSO.

ملاحظة: أستخدم [أداة بحث الأوامر](//tools.cisco.com/Support/CLILookup/cltSearchAction.do) (للعملاء [المسجلين](//tools.cisco.com/RPF/register/register.do) فقط) للحصول على مزيد من المعلومات حول الأوامر المستخدمة في هذا القسم.

#### <span id="page-1-3"></span>إضافة خادم AAA لمصادقة مجال Windows

أكمل هذه الخطوات لتكوين ASA لاستخدام وحدة تحكم بالمجال للمصادقة.

1. حدد **تكوين > خصائص > إعداد AAA > خوادم AAA** وانقر **إضافة**. قم بتوفير اسم لمجموعة الخوادم، مثل NT مجال واختر ،Windows\_NT كبروتوكول.

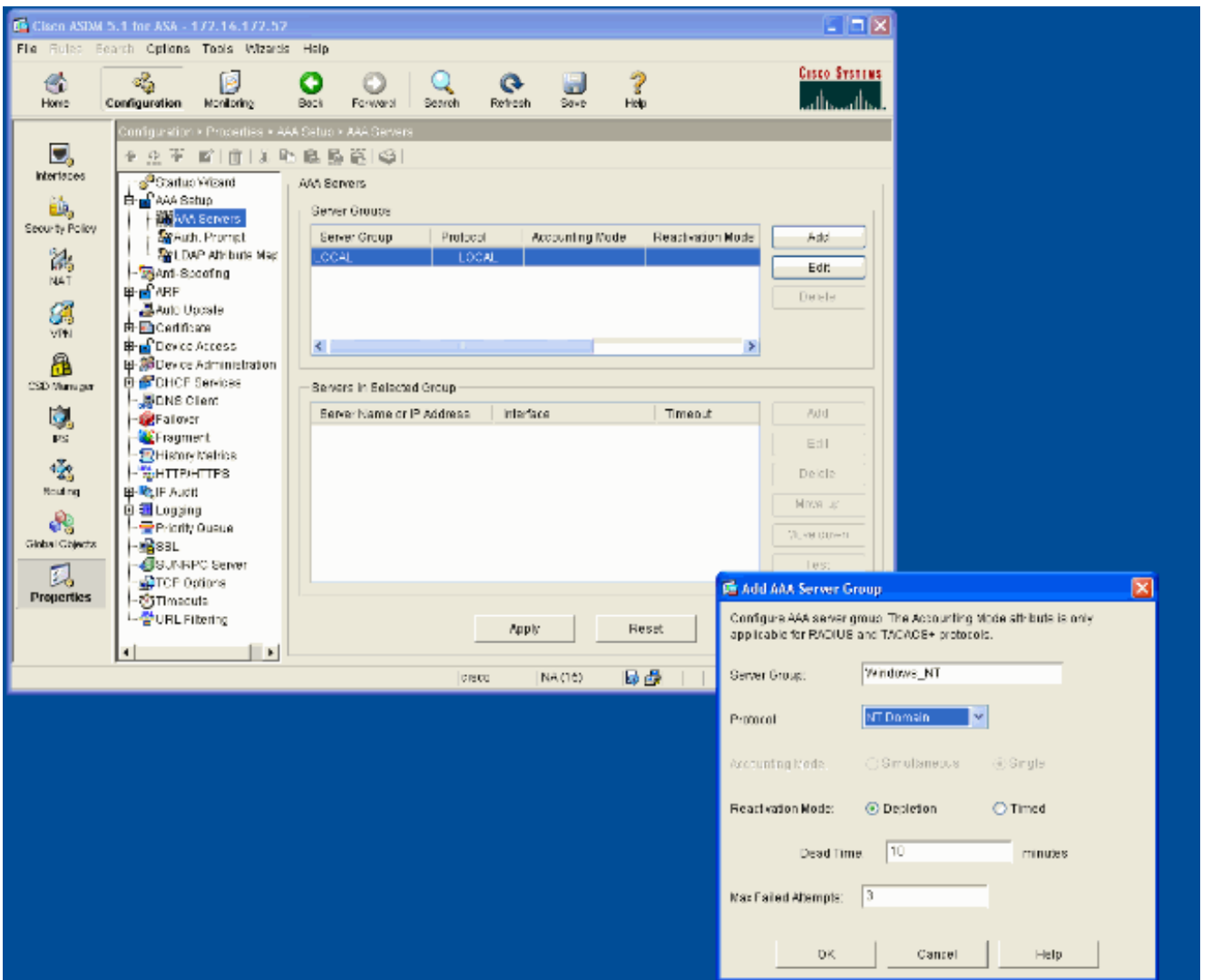

2. إضافة خادم Windows.حدد المجموعة التي تم إنشاؤها حديثا وانقر فوق **إضافة**. حدد الواجهة التي يوجد بها الخادم وأدخل عنوان IP واسم وحدة التحكم بالمجال. تأكد من إدخال اسم وحدة التحكم بالمجال في كافة الأحرف الكبيرة. انقر فوق موافق عند الانتهاء.

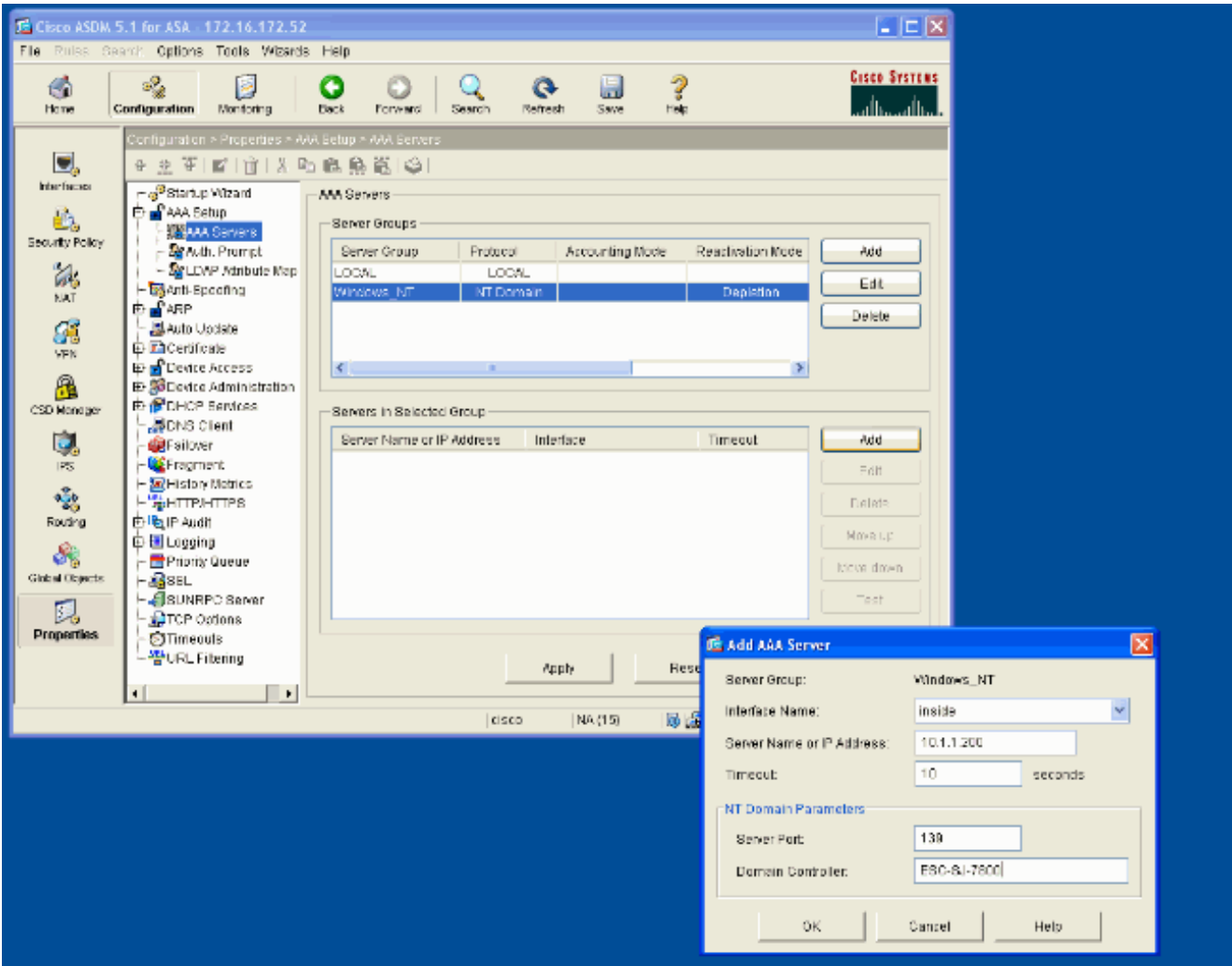

تعرض هذه النافذة تكوين AAA المكتمل:

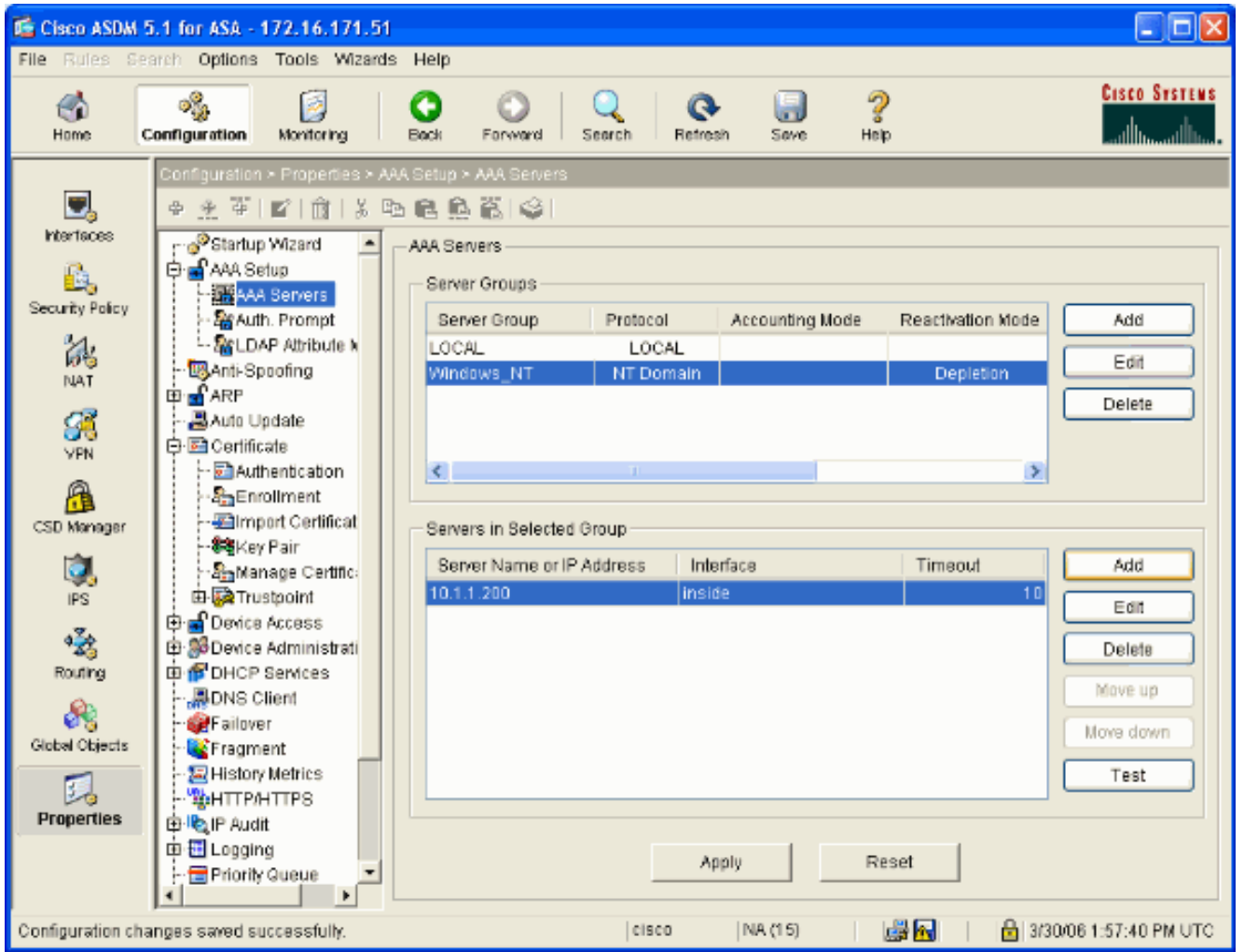

## <span id="page-4-0"></span>إنشاء شهادة موقعة ذاتيا

أكمل هذه الخطوات لتكوين ASA لاستخدام شهادة موقعة ذاتيا.

ملاحظة: في هذا المثال، يتم إستخدام شهادة موقعة ذاتيا لتحقيق البساطة. لخيارات تسجيل الشهادة الأخرى، مثل التسجيل مع مرجع شهادة خارجي، راجع <u>[تكوين الشهادات](//www.cisco.com/en/US/docs/security/asa/asa71/configuration/guide/certs.html)</u>.

- .1 حدد تشكيل > خصائص > ترخيص > TrustPoint < تشكيل وانقر إضافة.
- 2. في النافذة التي تظهر أدخل اسم TrustPoint مثل Local-TP وحدد **إنشاء شهادة موقعة ذاتيا على التسجيل**. يمكن ترك الخيارات الأخرى مع إعداداتها الافتراضية. انقر فوق موافق عند الانتهاء.

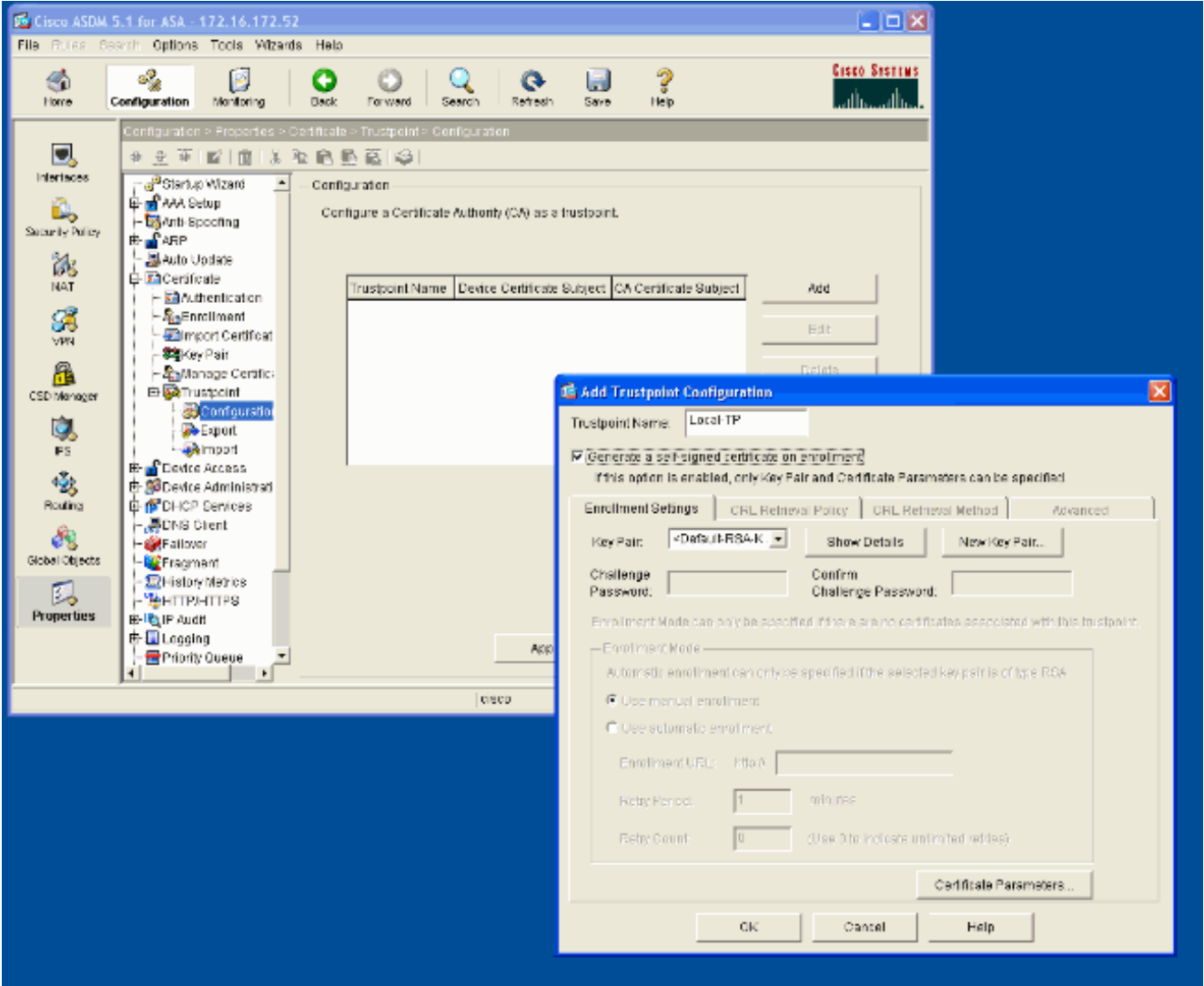

تعرض هذه النافذة تكوين TrustPoint المكتمل:

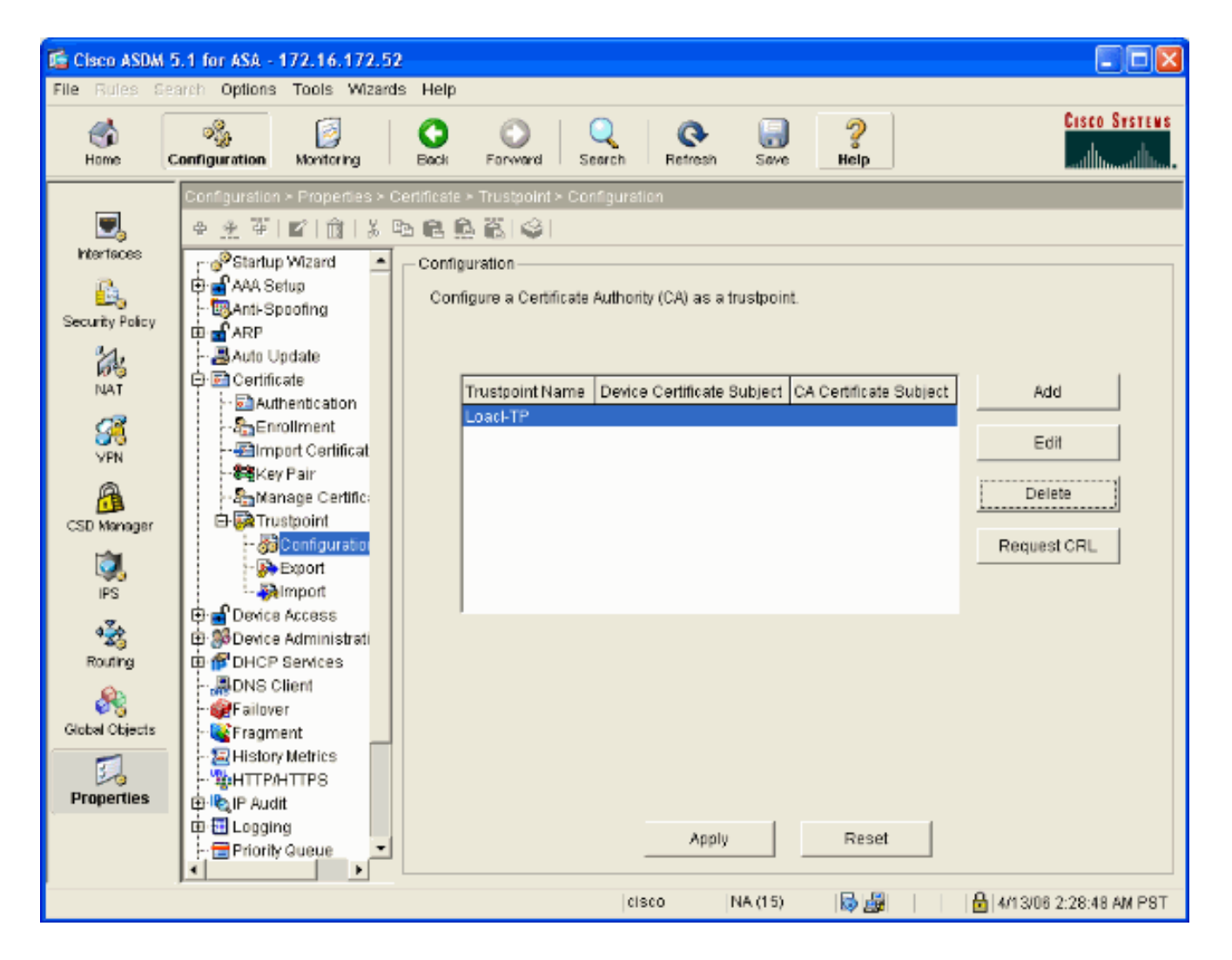

## <span id="page-6-0"></span>تمكين WebVPN على الواجهة الخارجية

أكمل هذه الخطوات للسماح للمستخدمين خارج الشبكة بالاتصال باستخدام WebVPN.

- .1 حدد تكوين > WebVPN > VPN < وصول WebVPN.
- 2. حدد الواجهة المطلوبة، وانقر فوق **تمكين**، ثم حدد **تمكين القائمة المنسدلة لمجموعة النفق في صفحة تسجيل** الدخول إلى WebVPN.ملاحظة: إذا تم إستخدام نفس الواجهة للوصول إلى WebVPN و ASDM، فيجب عليك تغيير المنفذ الافتراضي للوصول إلى ASDM من المنفذ 80 إلى منفذ جديد مثل .8080 ويتم القيام بذلك ضمن التكوين > الخصائص > الوصول إلى الجهاز > ASDM/HTTPS.ملاحظة: يمكنك إعادة توجيه مستخدم إلى المنفذ 443 تلقائيا في حالة تنقل مستخدم إلى http://<ip\_address~ip> بدلا من https://<ip\_address</ress> تكوين > خصائص > HTTPS/HTTP، واختر الواجهة المطلوبة، وانقر تحرير وحدد إعادة توجيه HTTP إلى .HTTPS

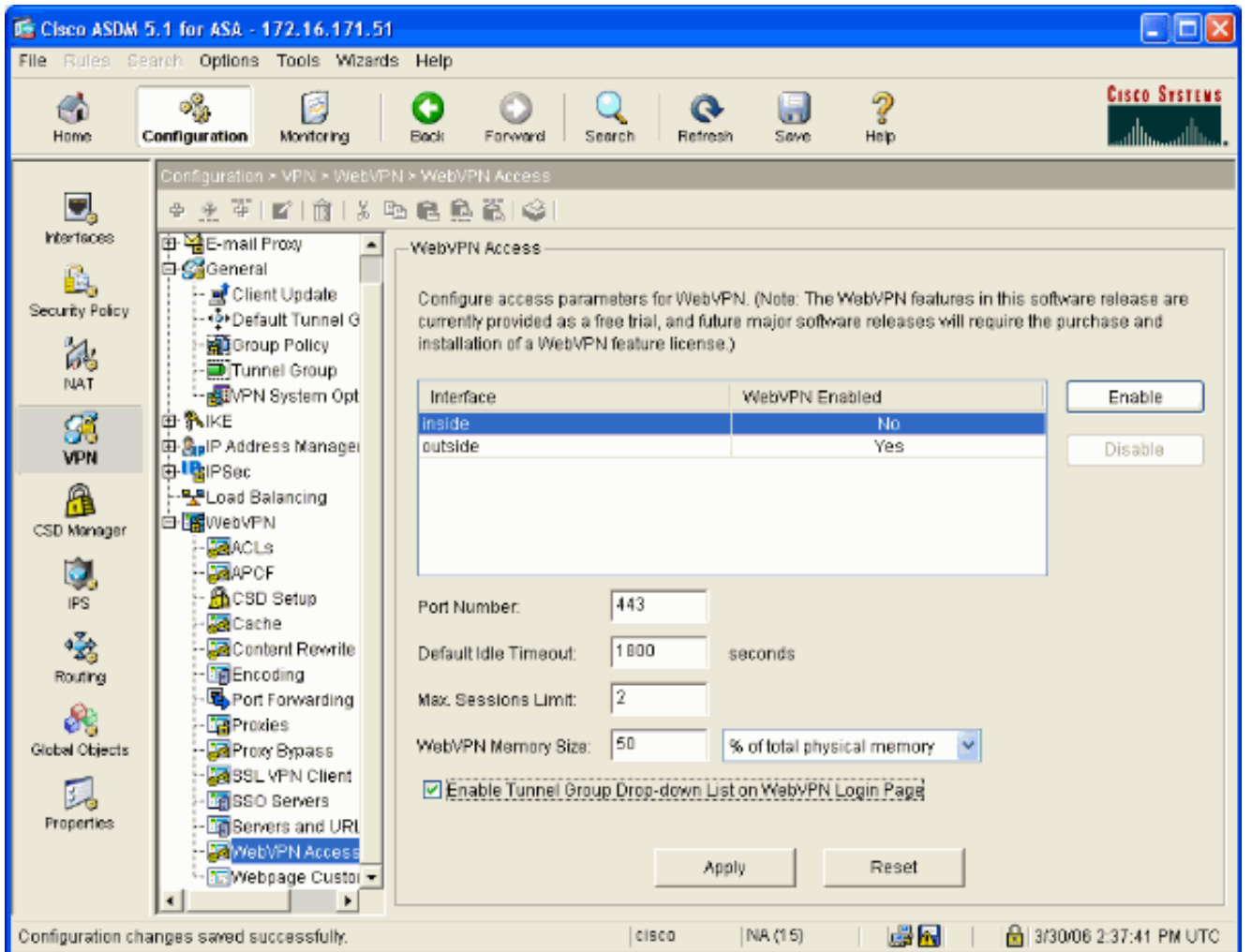

## <span id="page-7-0"></span>تكوين قائمة عناوين URL للخادم (الخوادم) الداخلي

أكمل الخطوات التالية لإنشاء قائمة تحتوي على الخوادم التي تريد منح مستخدمي WebVPN الوصول إليها.

#### .1 حدد تشكيل > WebVPN > VPN < خوادم و URLs وانقر إضافة.

- 2. أدخل اسما لقائمة URL. هذا الاسم غير مرئي للمستخدمين النهائيين. انقر فوق **إضافة (Add**).
- أدخل اسم عرض عنوان URL كما سيتم عرضه للمستخدمين. أدخل معلومات عنوان URL الخاص بالخادم. .3يجب أن تكون هذه هي الطريقة التي تصل بها عادة إلى الخادم.

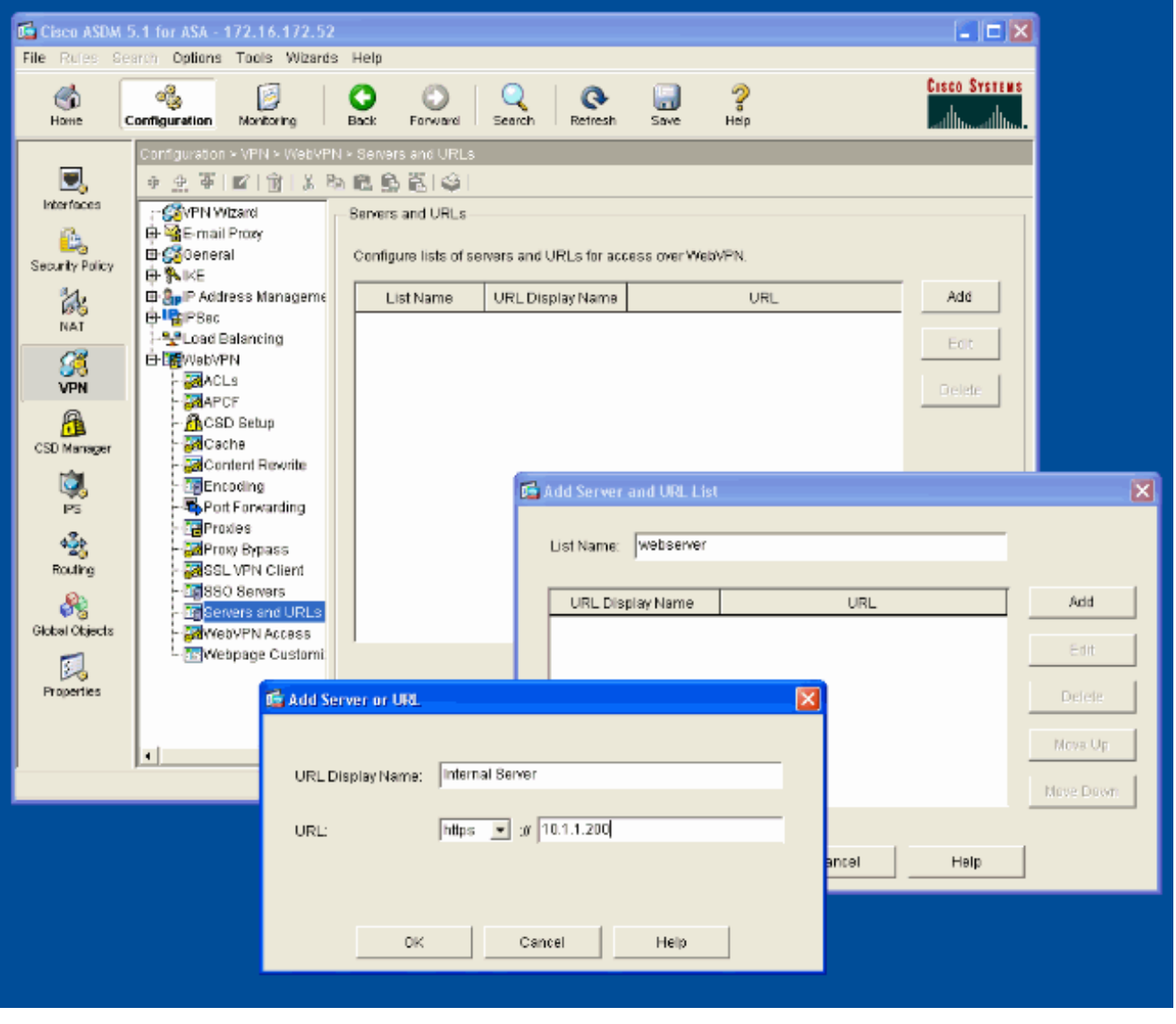

4. طقطقت ok، ok، وبعد ذلك طبقت.

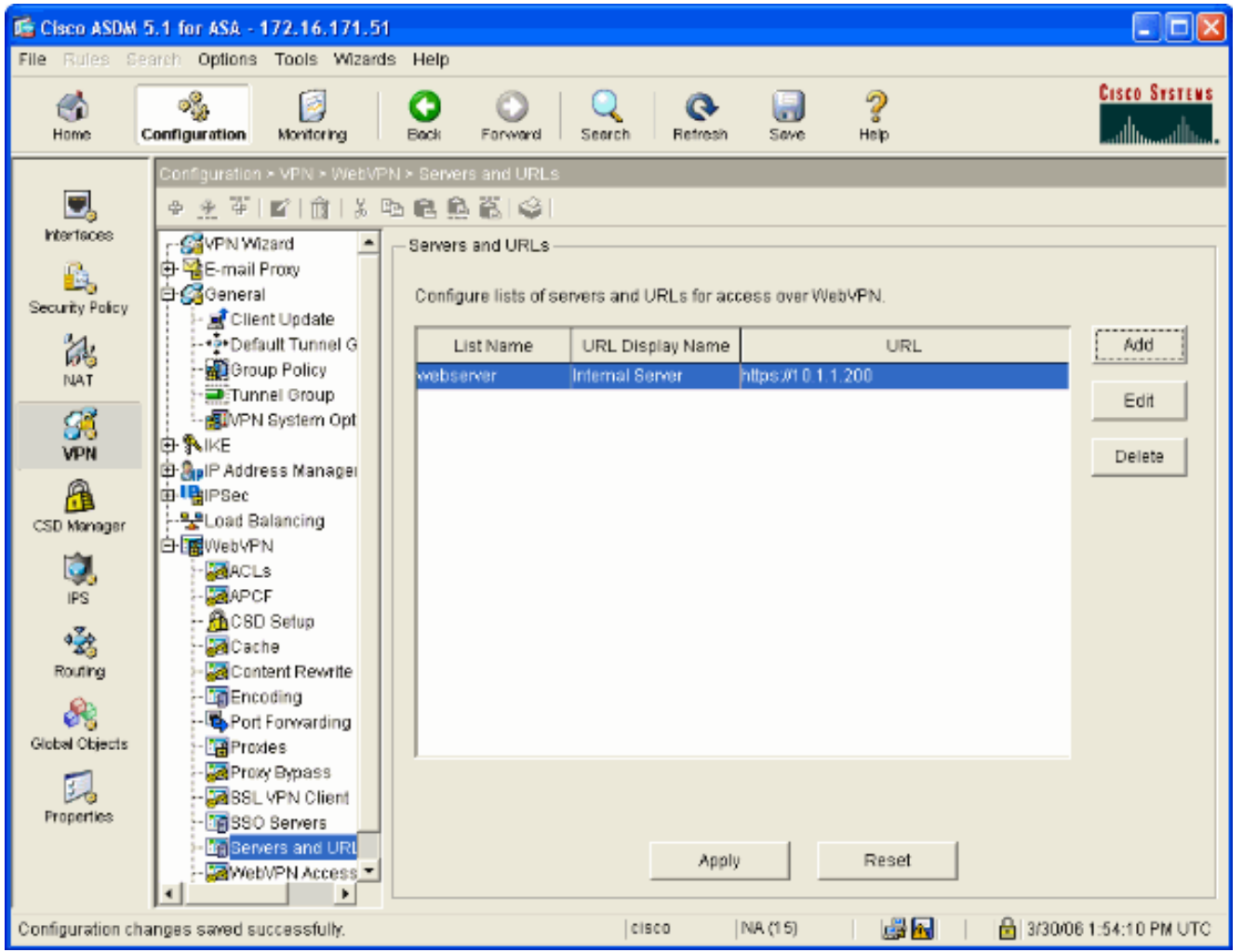

## <span id="page-9-0"></span><mark>تكوين نهج مجموعة داخلي</mark>

أكمل هذه الخطوات لتكوين نهج مجموعة لمستخدمي WebVPN.

- .1 حدد تشكيل > VPN < عام > نهج المجموعة، انقر إضافة، وحدد نهج المجموعة الداخلي.
- 2. في علامة التبويب "عام"، حدد اسم نهج، مثل Internal-Group\_POL\_WEBVPN. ثم قم بإلغاء تحديد Inherit بجوار بروتوكولات الاتصال النفقي وفحص .WebVPN

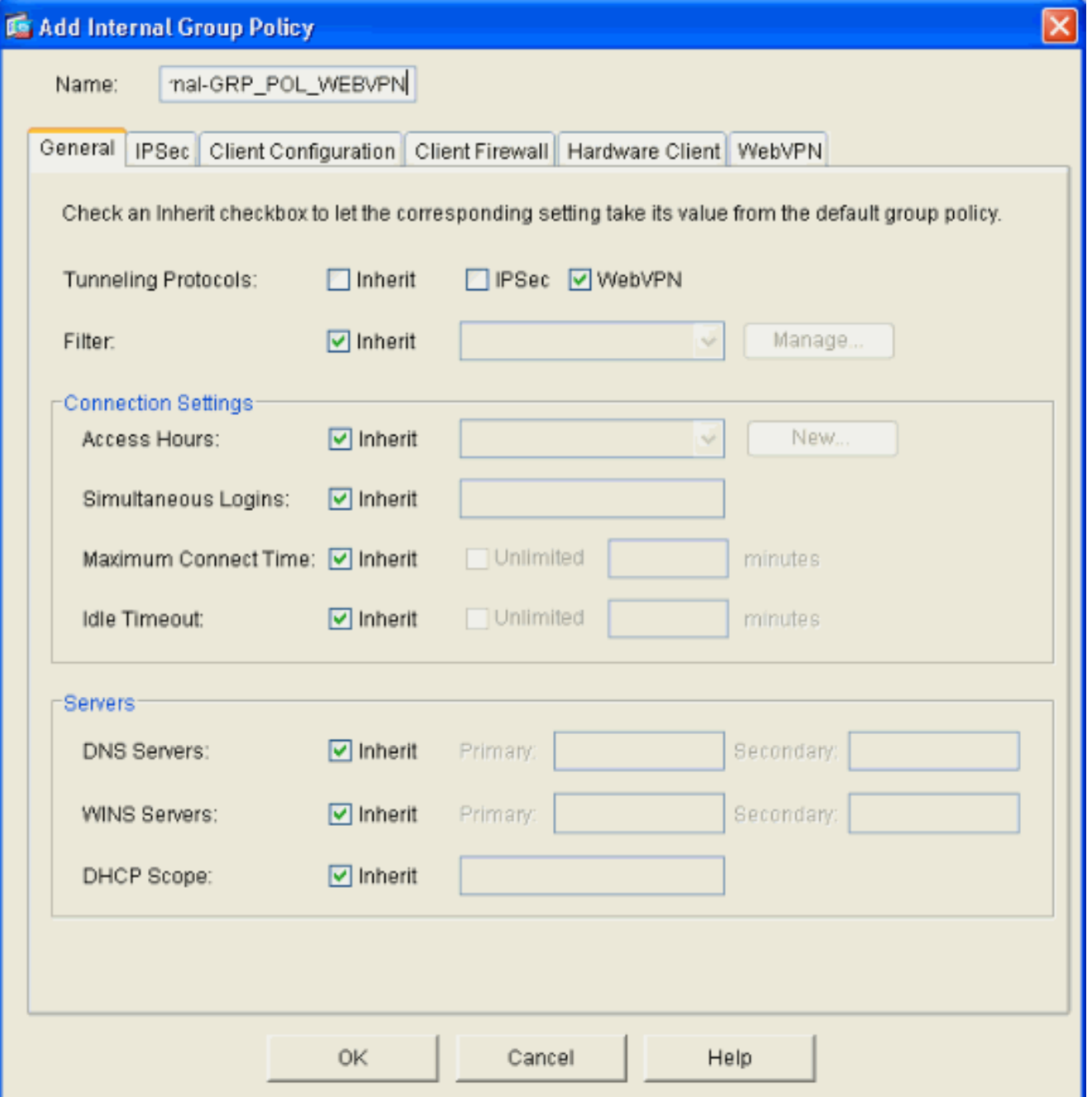

3. في علامة التبويب WebVPN حدد علامة التبويب الفرعية **أخرى**. قم بإلغاء تحديد **توريث** بجوار الخوادم وقوائم عناوين URL وحدد قائمة عناوين URL التي قمت بتكوينها من القائمة المنسدلة. انقر فوق موافق عند الانتهاء.

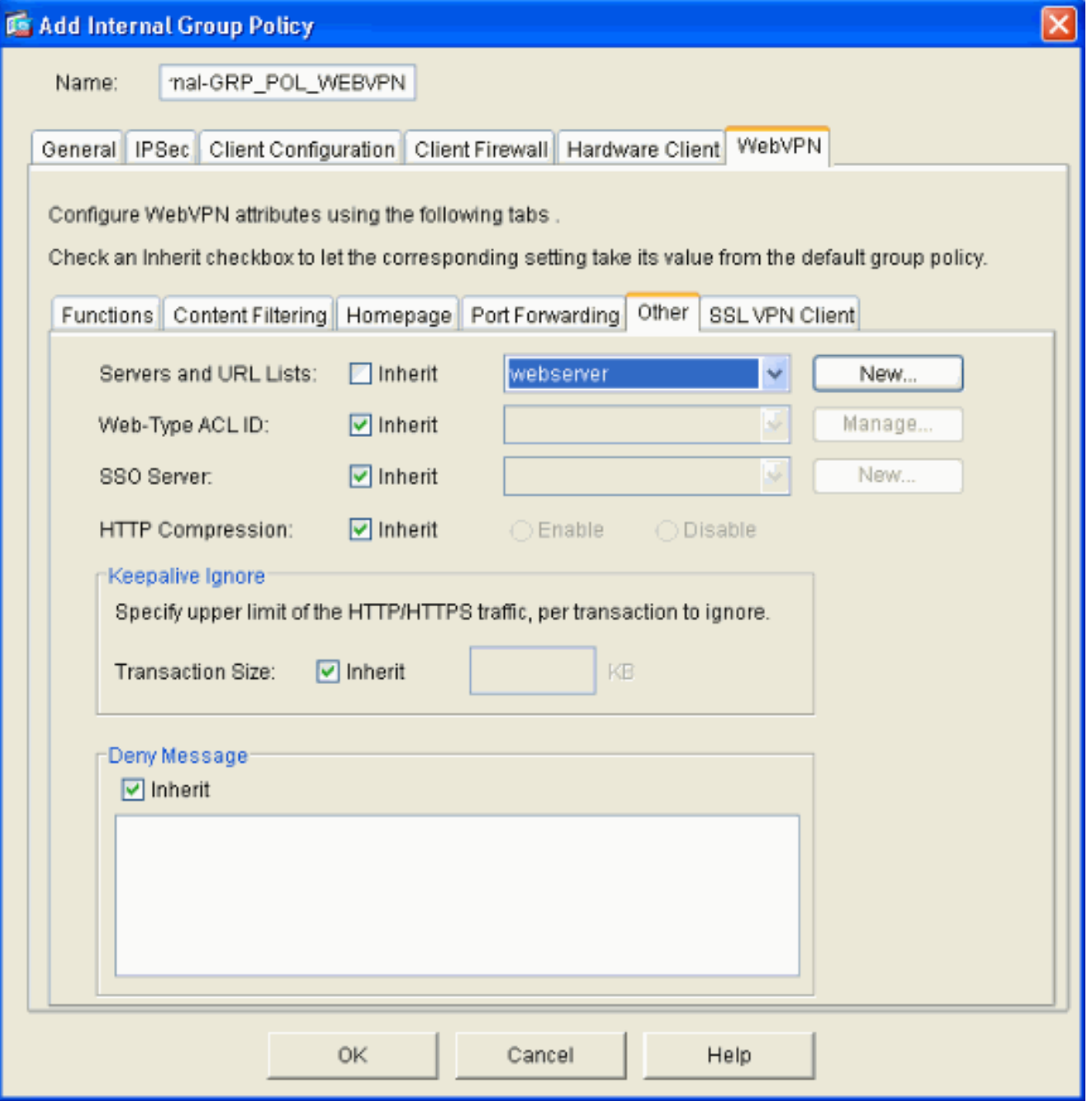

## <span id="page-11-0"></span>تكوين مجموعة نفق

أكمل هذه الخطوات لتكوين مجموعة نفق لمستخدمي WebVPN لديك.

حدد تكوين > VPN < عام > مجموعة أنفاق، انقر فوق إضافة وحدد وصول .1...WebVPN

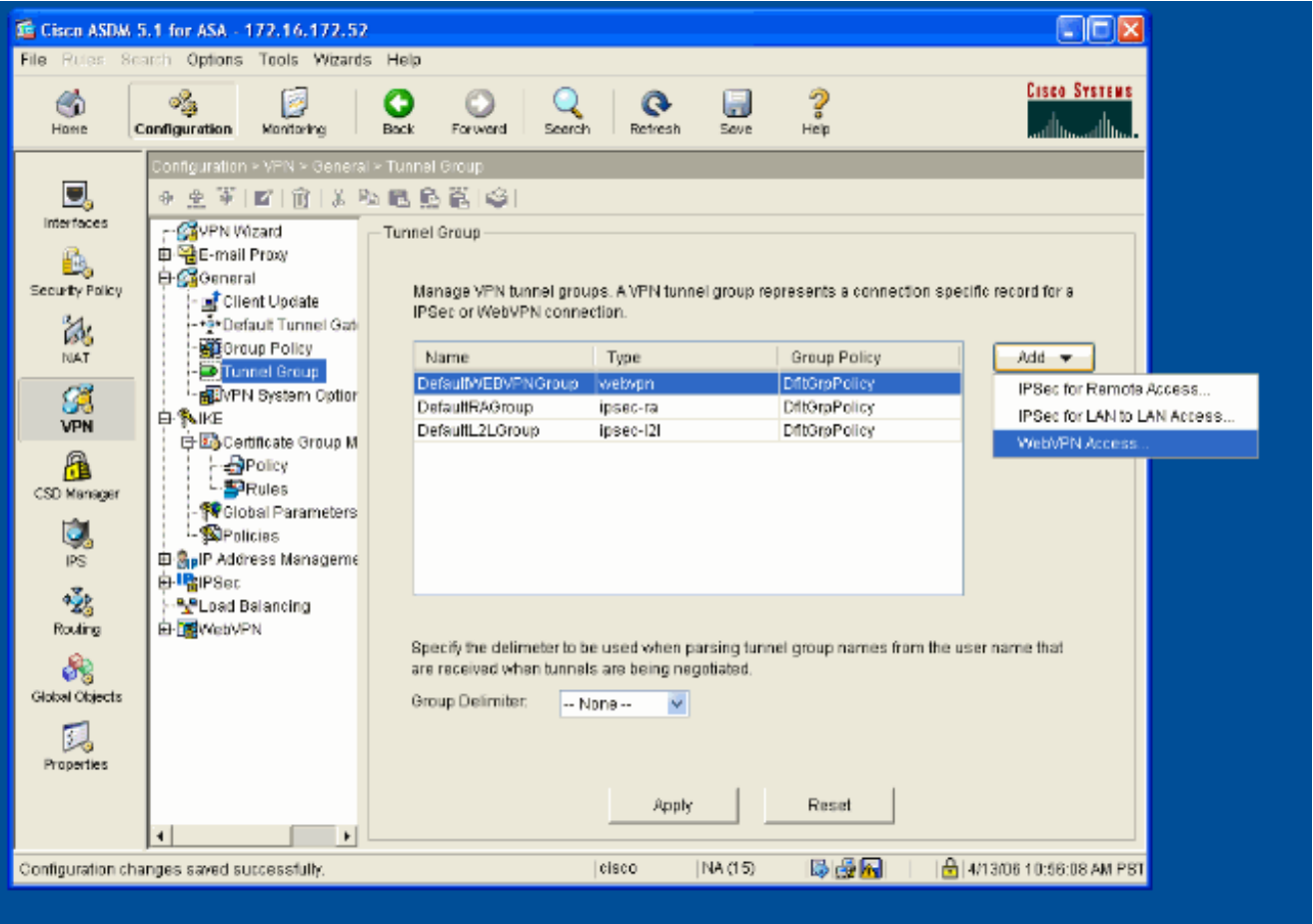

2. ادخل اسم لمجموعة النفق، مثل WEB\_VPN-GRP. في علامة التبويب "اساسي" حدد "نهج المجموعة" الذي أنشأته وتحقق من أن "نوع المجموعة" هو .WebVPN

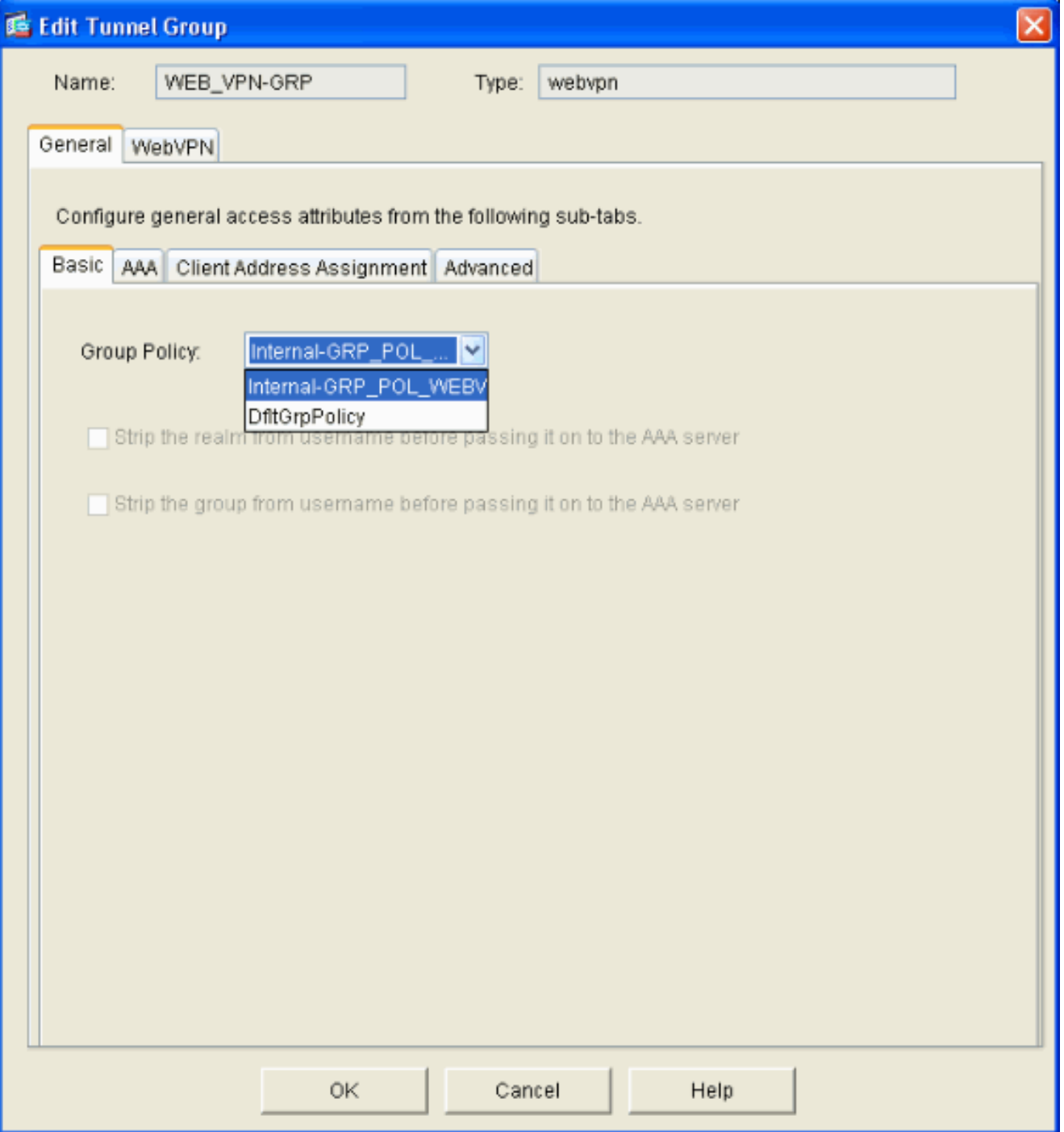

3. انتقل إلى علامة التبويب AAA.بالنسبة لمجموعة خوادم المصادقة، اختر المجموعة التي قمت بتكوينها لتمكين مصادقة 1NTLMv باستخدام وحدة التحكم في المجال الخاصة بك.إختياري: حدد إستخدام محلي إذا فشلت مجموعة الخوادم في تمكين إستخدام قاعدة بيانات المستخدم المحلية في حالة فشل مجموعة AAA التي تم تكوينها. يمكن أن يساعدك ذلك على أستكشاف الأخطاء وإصلاحها في وقت لاحق.

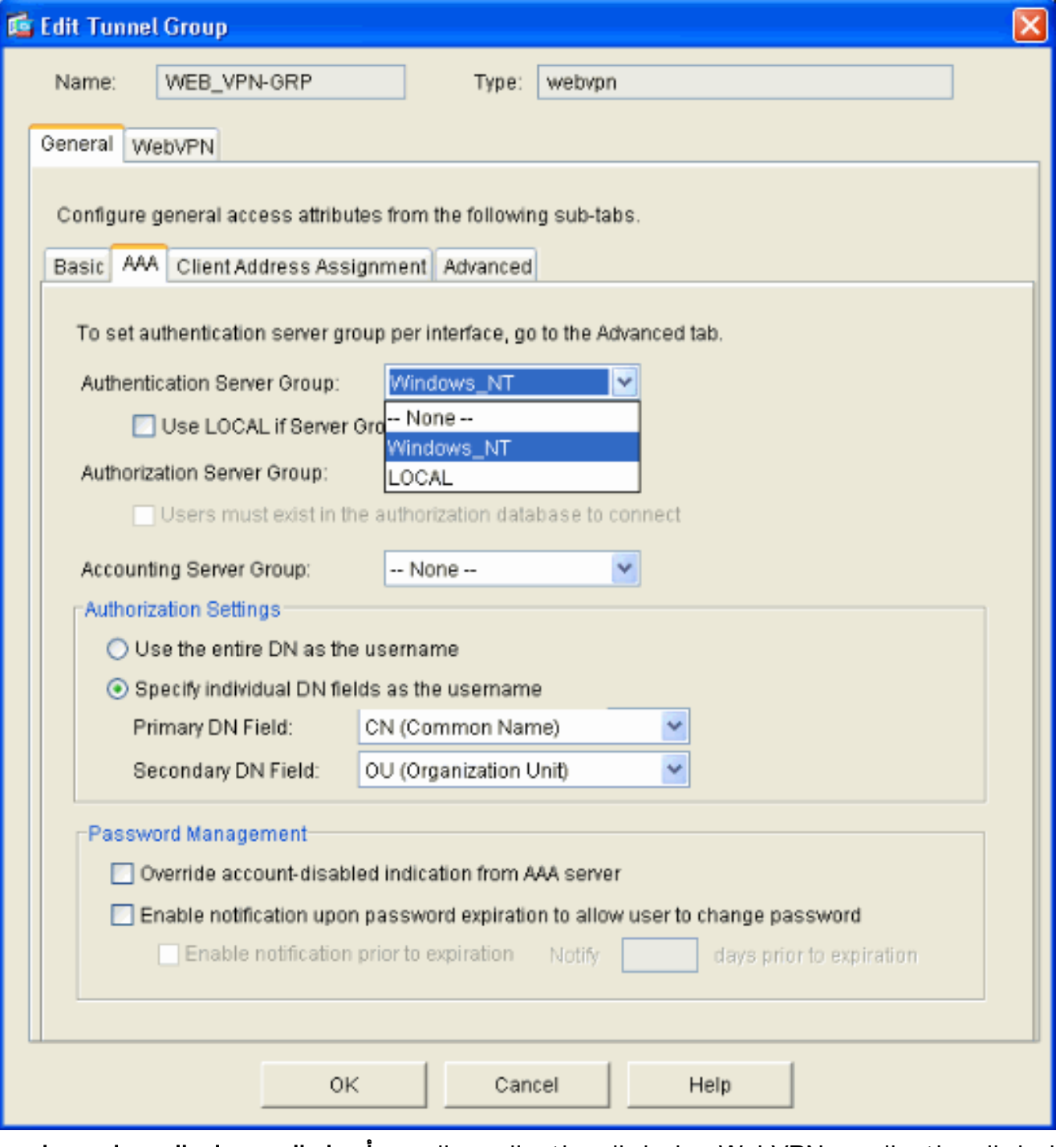

- 4. انتقل إلى علامة التبويب WebVPN ثم انتقل إلى علامة التبويب الفرعية **أسماء المجموعات المستعارة وعناوين** .URL
	- 5. ادخل اسما مستعارا ضمن الأسماء المستعارة للمجموعة وانقر فوق **إضافة**. يظهر هذا الاسم المستعار في القائمة المنسدلة المقدمة إلى مستخدمي WebVPN عند تسجيل الدخول.

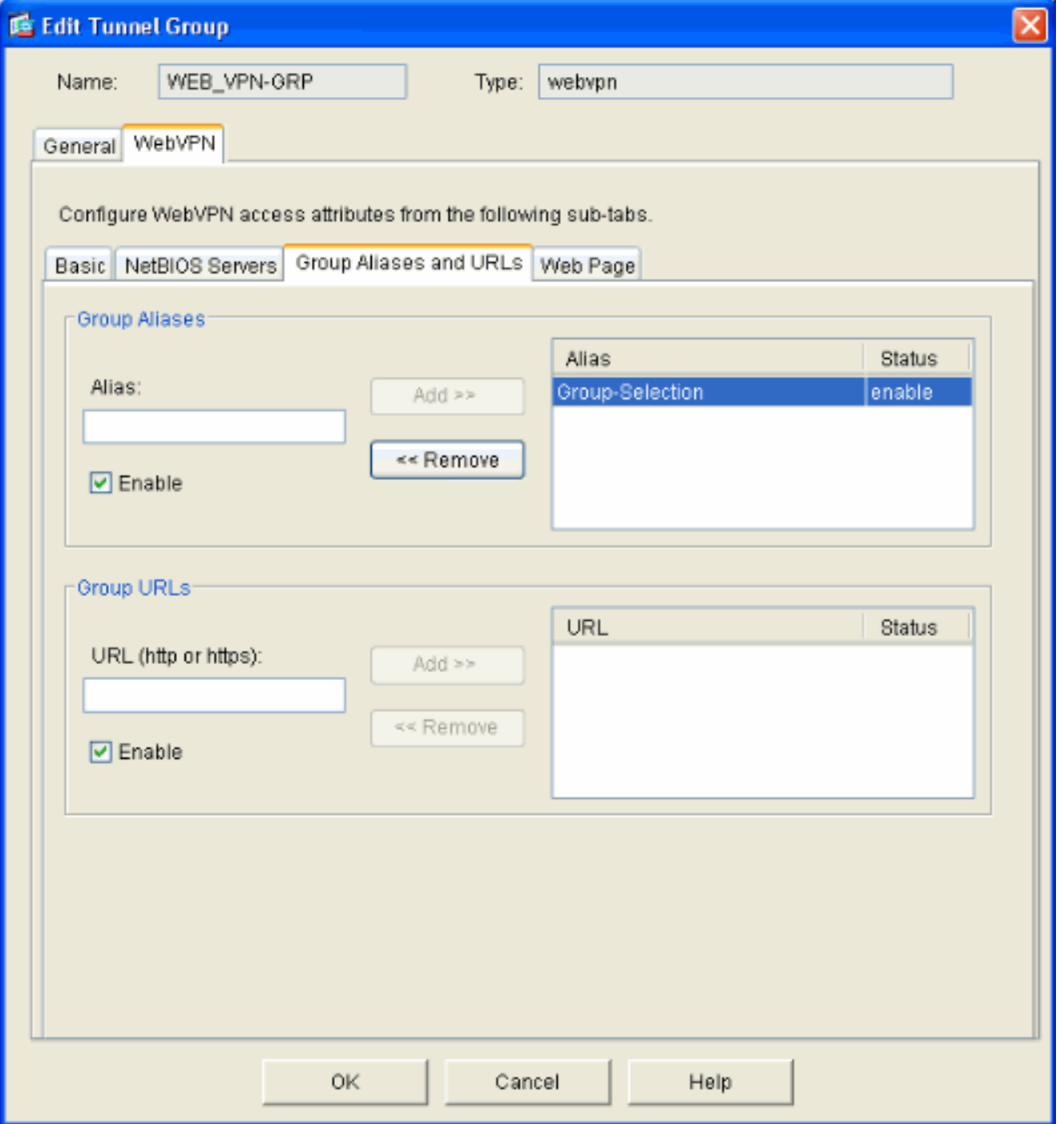

.6 طقطقت ok وبعد ذلك يطبق.

#### <span id="page-15-0"></span>تكوين الموقع التلقائي للخادم

قم بالتبديل إلى سطر الأوامر لتمكين SSO للخادم (الخوادم) الداخلية لديك.

ملاحظة: لا يمكن إكمال هذه الخطوة في ASDM ويجب إنجازها باستخدام سطر الأوامر. راجع [الوصول إلى واجهة](//www.cisco.com/en/US/docs/security/asa/asa71/configuration/guide/start.html#wp1039724) <u>[سطر الأوامر](//www.cisco.com/en/US/docs/security/asa/asa71/configuration/guide/start.html#wp1039724)</u> للحصول على مزيد من المعلومات.

أستخدم الأمر auto-signon لتحديد مورد الشبكة، مثل الخادم، الذي تريد منح المستخدمين إمكانية الوصول إليه. يتم تكوين عنوان IP لخادم واحد هنا، ولكن يمكن أيضا تحديد نطاق شبكة مثل 10.1.1.0 .24/ راجع أمر الموقع التلقائي للحصول على مزيد من المعلومات.

ASA(config)#**webvpn** ASA(config-webpvn)#**auto-signon allow ip 10.1.1.200 255.255.255.255 auth-type ntlm** ASA(config-webvpn)#**quit** ASA(config)#**exit** ASA#**write memory**

في إخراج هذا المثال، يتم تكوين الأمر auto-signon ل WebVPN بشكل عام. كما يمكن إستخدام هذا الأمر في وضع تكوين مجموعة WebVPN أو وضع تكوين اسم مستخدم WebVPN. يحد إستخدام هذا الأمر في وضع تكوين مجموعة WebVPN هذا الأمر على مجموعة معينة. وعلى نحو مماثل، يحد إستخدام هذا الأمر في وضع تكوين اسم مستخدم WebVPN هذا الأمر على مستخدم واحد. راجع أمر الموقع التلقائي للحصول على مزيد من المعلومات.

#### <span id="page-16-0"></span>تكوين ASA النهائي

يستعمل هذا وثيقة هذا تشكيل:

#### ASA الإصدار 7.1(1) ASA# **show running-config** Saved : : (ASA Version 7.1(1 ! terminal width 200 hostname ASA domain-name cisco.com enable password 8Ry2YjIyt7RRXU24 encrypted names ! interface GigabitEthernet0/0 nameif outside security-level 0 ip address 172.16.171.51 255.255.255.0 ! interface GigabitEthernet0/1 nameif inside security-level 100 ip address 10.1.1.1 255.255.255.0 ! interface GigabitEthernet0/2 shutdown no nameif no security-level no ip address ! interface GigabitEthernet0/3 shutdown no nameif no security-level no ip address ! interface Management0/0 shutdown no nameif no security-level no ip address ! passwd 2KFQnbNIdI.2KYOU encrypted ftp mode passive dns server-group DefaultDNS domain-name cisco.com

pager lines 24 mtu inside 1500 mtu outside 1500 no failover asdm image disk0:/asdm512.bin no asdm history enable arp timeout 14400 route outside 0.0.0.0 0.0.0.0 172.16.171.1 1 timeout xlate 3:00:00 timeout conn 1:00:00 half-closed 0:10:00 udp 0:02:00 icmp 0:00:02 timeout sunrpc 0:10:00 h323 0:05:00 h225 1:00:00 mgcp 0:05:00 timeout mgcp-pat 0:05:00 sip 0:30:00 sip\_media 0:02:00 timeout uauth 0:05:00 absolute *AAA server configuration* aaa-server Windows\_NT *---!* protocol nt aaa-server Windows\_NT host 10.1.1.200 ntauth-domain-controller ESC-SJ-7800 *!--- Internal group policy configuration* group-policy Internal-GRP\_POL\_WEBVPN internal group-policy Internal-GRP\_POL\_WEBVPN attributes vpn-tunnel-protocol webvpn webvpn url-list value webserver username cisco password Q/odgwmtmVIw4Dcm encrypted privilege 15 aaa authentication http console LOCAL aaa authentication ssh console LOCAL aaa authentication enable console LOCAL http server enable 8181 http 0.0.0.0 0.0.0.0 outside no snmp-server location no snmp-server contact snmp-server enable traps snmp authentication linkup linkdown coldstart *!--- Trustpoint/certificate configuration* crypto ca trustpoint Local-TP enrollment self crl configure crypto ca certificate chain Local-TP certificate 31 308201b0 30820119 a0030201 02020131 300d0609 2a864886 f70d0101 04050030 1e311c30 1a06092a 864886f7 0d010902 160d4153 412e6369 73636f2e 636f6d30 1e170d30 36303333 30313334 3930345a 170d3136 30333237 31333439 30345a30 1e311c30 1a06092a 864886f7 0d010902 160d4153 412e6369 73636f2e 636f6d30 819f300d 06092a86 4886f70d 01010105 0003818d 00308189 02818100 e47a29cd 56becf8d 99d6d919 47892f5a 1b8fc5c0 c7d01ea6 58f3bec4 a60b2025 03748d5b 1226b434 561e5507 5b45f30e 9d65a03f 30add0b5 81f6801a 766c9404 9cabcbde 44b221f9 b6d6dc18 496fe5bb 4983927f adabfb17 68b4d22c cddfa6c3 d8802efc ec3af7c7 749f0aa2 3ea2c7e3 776d6d1d 6ce5f748 e4cda3b7 4f007d4f 02030100 01300d06 092a8648 86f70d01 01040500 03818100 c6f87c61 534bb544 59746bdb 4e01680f 06a88a15 e3ed8929 19c6c522 05ec273d 3e37f540 f433fb38 7f75928e 1b1b6300 940b8dff 69eac16b af551d7f 286bc79c e6944e21 49bf15f3 c4ec82d8 8811b6de 775b0c57 e60a2700 fd6acc16 a77abee6 34cb0cad 81dfaf5a f544258d cc74fe2d 4c298076 294f843a edda3a0a 6e7f5b3c quit *!--- Tunnel group configuration* tunnel-group WEB\_VPN-GRP type webvpn tunnel-group WEB\_VPN-GRP general-attributes authentication-server-group Windows\_NT default-grouppolicy Internal-GRP\_POL\_WEBVPN tunnel-group WEB\_VPN-GRP webvpn-attributes group-alias Group-Selection enable telnet timeout 5 ssh timeout 5 console timeout 0 ! class-map inspection\_default match default-inspectiontraffic ! ! policy-map global\_policy class inspection\_default inspect dns maximum-length 512 inspect ftp inspect h323 h225 inspect h323 ras inspect netbios inspect rsh inspect rtsp inspect skinny inspect esmtp inspect sqlnet inspect sunrpc inspect tftp inspect sip inspect xdmcp ! service-policy global\_policy global

```
!--- WebVPN Configuration webvpn enable outside url-list
webserver "Internal Server" https://10.1.1.200 1 tunnel-
       group-list enable auto-signon allow ip 10.1.1.200
                          255.255.255.255 auth-type ntlm
        Cryptochecksum:c80ac5f6232df50fc1ecc915512c3cd6
                                                   end :
```
# <span id="page-18-0"></span>التحقق من الصحة

استخدم هذا القسم لتأكيد عمل التكوين بشكل صحيح.

تدعم <u>[أداة مترجم الإخراج \(](https://www.cisco.com/cgi-bin/Support/OutputInterpreter/home.pl)[للعملاءالمسجلين فقط\) بعض أوامر](//tools.cisco.com/RPF/register/register.do)</u> show. استخدم أداة مترجم الإخراج (OIT) لعرض تحليل مُخرَج الأمر show .

#### <span id="page-18-1"></span>إختبار تسجيل دخول WebVPN

قم بتسجيل الدخول كمستخدم لاختبار التكوين الخاص بك.

حاول تسجيل الدخول إلى ASA مع معلومات المستخدم من مجال NT الخاص بك. حدد الاسم المستعار .1 للمجموعة الذي تم تكوينه في الخطوة 5 ضمن [تكوين مجموعة](#page-11-0)

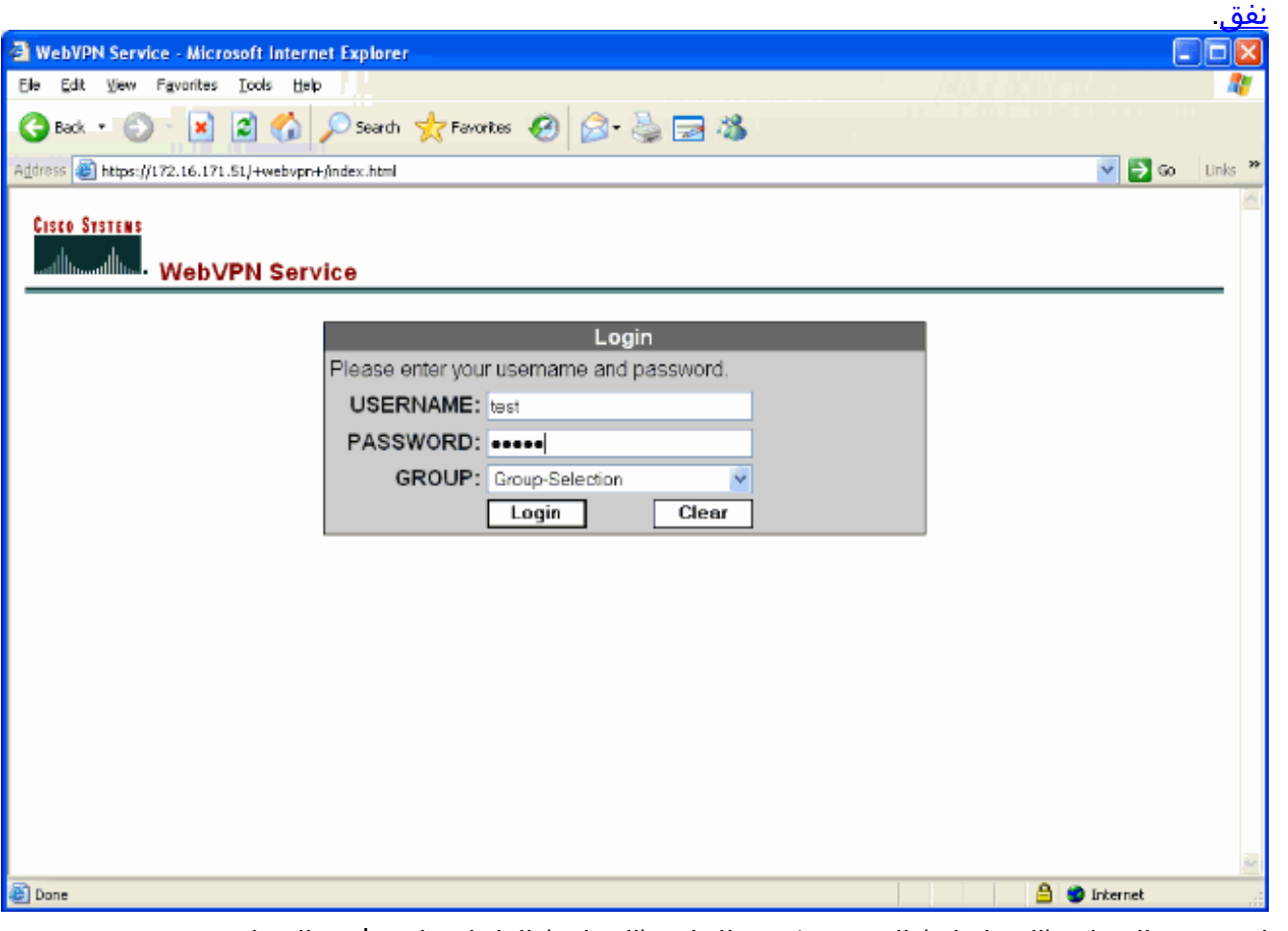

2. ابحث عن الارتباط (الارتباطات) الذي تم تكوينه للخادم (الخوادم) الداخلي. انقر فوق الارتباط للتحقق.

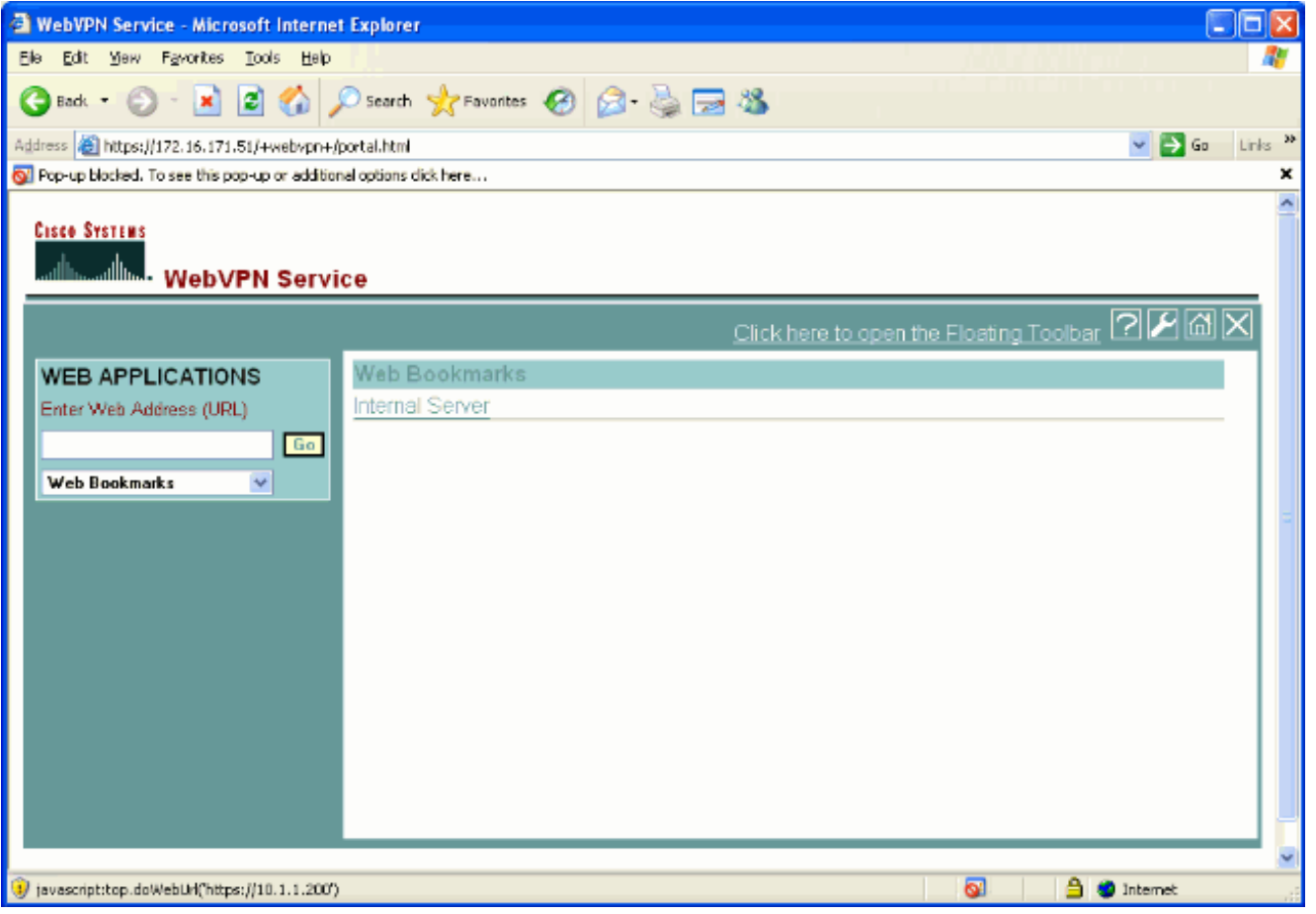

## جلسات المراقبة

حدد مراقبة > VPN < إحصائيات VPN < جلسات العمل وابحث عن جلسة عمل WebVPN التي تنتمي إلى المجموعة التي تم تكوينها في هذا المستند.

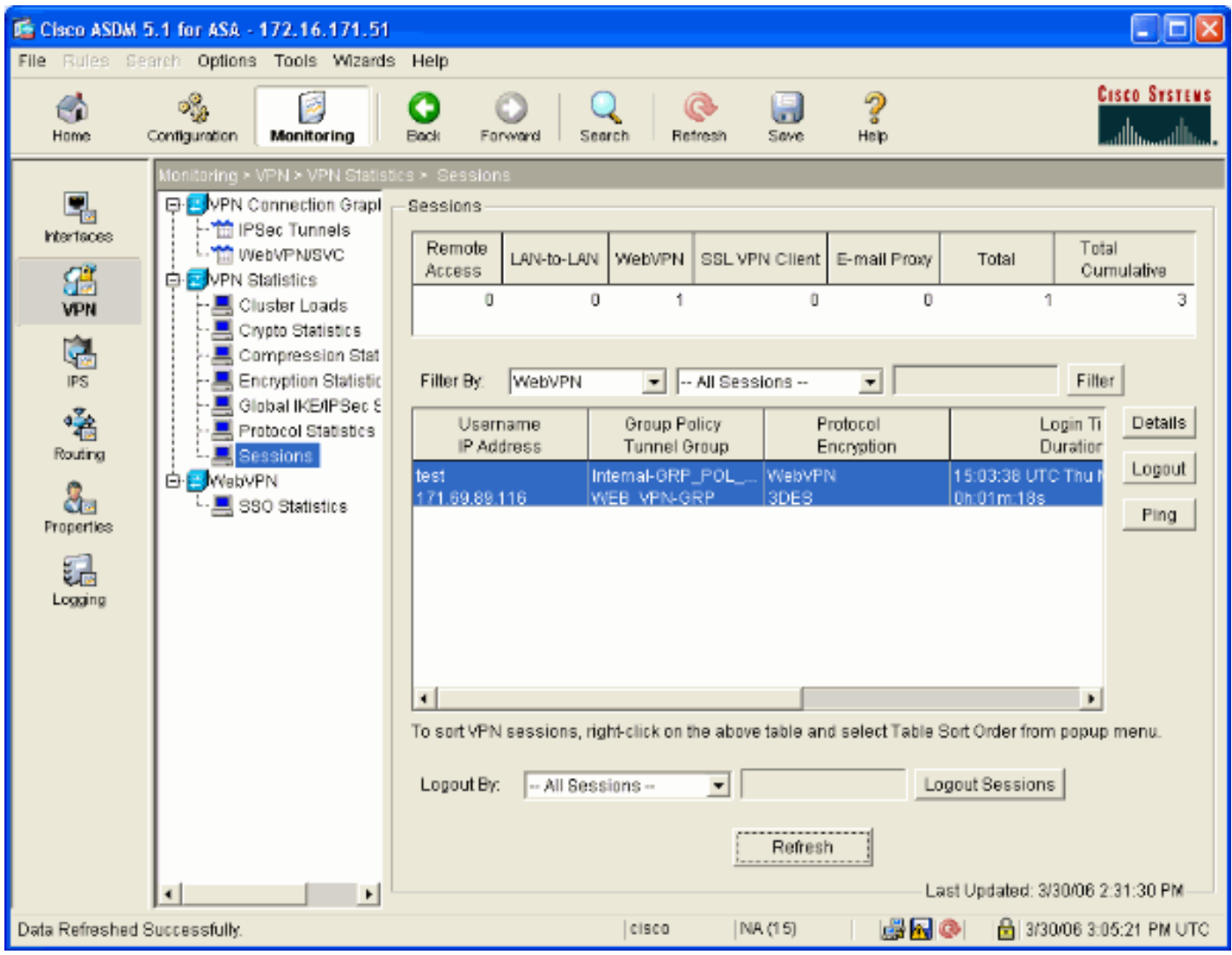

## تصحيح أخطاء جلسة WebVPN

هذا الإخراج هو نموذج تصحيح أخطاء لجلسة عمل WebVPN ناجحة.

ملاحظة: ارجع إلى [معلومات مهمة حول أوامر التصحيح](//www.cisco.com/en/US/tech/tk801/tk379/technologies_tech_note09186a008017874c.shtml) قبل إستخدام أوامر debug.

```
ASA#debug webvpn 255
                                                         INFO: debug webvpn enabled at level 255
                                                                                             #ASA
                                            [ASA# webvpn_portal.c:ewaFormServe_webvpn_login[1570
                                                    [webvpn_portal.c:http_webvpn_kill_cookie[385
                                                                   [webvpn_auth.c:webvpn_auth[286
                                                                     !!WebVPN: no cookie present
                                                [webvpn_portal.c:ewaFormSubmit_webvpn_login[1640
                                                    [webvpn_portal.c:http_webvpn_kill_cookie[385
                                              [webvpn_auth.c:http_webvpn_pre_authentication[1782
Begin AAA WebVPN: calling AAA with ewsContext (78986968) and nh (78960800)! WebVPN: started ---!
                                                                           ...user authentication
                                                         [webvpn_auth.c:webvpn_aaa_callback[3422
                                                                    (WebVPN: AAA status = (ACCEPT
                                                [webvpn_portal.c:ewaFormSubmit_webvpn_login[1640
                                             [webvpn_auth.c:http_webvpn_post_authentication[1095
                                                              .WebVPN: user: (test) authenticated
                                        End AAA webvpn_auth.c:http_webvpn_auth_accept[2093] ---!
webvpn_session.c:http_webvpn_create_session[159] webvpn_session.c:http_webvpn_find_session[136]
                                                                          !WebVPN session created
```

```
[webvpn_session.c:http_webvpn_find_session[136
                                                 [webvpn_db.c:webvpn_get_server_db_first[161
                                                  [webvpn_db.c:webvpn_get_server_db_next[202
                                                                (traversing list: (webserver
                                            [webvpn_portal.c:ewaFormServe_webvpn_cookie[1421
                                                              [webvpn_auth.c:webvpn_auth[286
                                              [webvpn_session.c:http_webvpn_find_session[136
                                               [webvpn_session.c:webvpn_update_idle_time[924
                                                      .WebVPN: session has been authenticated
                                                              [webvpn_auth.c:webvpn_auth[286
                                              [webvpn_session.c:http_webvpn_find_session[136
                                               [webvpn_session.c:webvpn_update_idle_time[924
                                                      .WebVPN: session has been authenticated
                                        Output supressed webvpn_auth.c:webvpn_auth[286] ---!
webvpn_session.c:http_webvpn_find_session[136] webvpn_session.c:webvpn_update_idle_time[924]
                      WebVPN: session has been authenticated. webvpn_auth.c:webvpn_auth[286]
webvpn_session.c:http_webvpn_find_session[136] webvpn_session.c:webvpn_update_idle_time[924]
                      WebVPN: session has been authenticated. webvpn_auth.c:webvpn_auth[286]
webvpn_session.c:http_webvpn_find_session[136] webvpn_session.c:webvpn_update_idle_time[924]
                      WebVPN: session has been authenticated. webvpn_auth.c:webvpn_auth[286]
webvpn_session.c:http_webvpn_find_session[136] webvpn_session.c:webvpn_update_idle_time[924]
                      WebVPN: session has been authenticated. webvpn_auth.c:webvpn_auth[286]
webvpn_session.c:http_webvpn_find_session[136] webvpn_session.c:webvpn_update_idle_time[924]
      WebVPN: session has been authenticated. webvpn_session.c:http_webvpn_find_session[136]
                                               [webvpn_session.c:webvpn_update_idle_time[924
```
# <span id="page-21-0"></span>استكشاف الأخطاء وإصلاحها

يوفر هذا القسم معلومات يمكنك استخدامها لاستكشاف أخطاء التكوين وإصلاحها.

- إذا لم يكن المربع المنسدل الخاص بالمجموعة موجودا في صفحة تسجيل الدخول إلى WebVPN، فتأكد من إكمال الخطوة 2 ضمن [تمكين WebVPN على الواجهة الخارجية](#page-6-0) والخطوة 5 ضمن [تكوين مجموعة نفق.](#page-11-0) إذا لم يتم إكمال هذه الخطوات وكانت القائمة المنسدلة مفقودة، تقع المصادقة ضمن المجموعة الافتراضية ومن المحتمل أن تفشل.
- على الرغم من أنه لا يمكنك تعيين حقوق الوصول للمستخدم في ASDM أو في ASA، إلا أنه يمكنك تقييد المستخدمين بحقوق الوصول إلى Windows Microsoft على وحدة التحكم بالمجال الخاصة بك. قم بإضافة أذونات مجموعة NT الضرورية لصفحة الويب التي يصادق المستخدم عليها. بمجرد أن يقوم المستخدم بتسجيل الدخول إلى WebVPN باستخدام أذونات المجموعة، يتم منح حق الوصول إلى الصفحات المحددة أو رفضه وفقا لذلك. يعمل ASA فقط كمضيف مصادقة وكيل نيابة عن وحدة التحكم في المجال وجميع الاتصالات هنا .NTLMv1
- لا يمكنك تكوين SSO ل SharePoint عبر WebVPN لأن خادم SharePoint لا يدعم المصادقة المستندة إلى النماذج. ونتيجة لذلك، فإن الإشارات المرجعية التي لها عملية مادة النشر أو إجراء إضافة مادة النشر غير قابلة للتطبيق هنا.

# <span id="page-21-1"></span>معلومات ذات صلة

- [Cisco ASA 5500 Series Adaptive Security Appliances المعدلة الأمان أجهزة](//www.cisco.com/en/US/products/ps6120/tsd_products_support_series_home.html?referring_site=bodynav)
	- [الدعم التقني والمستندات Systems Cisco](//www.cisco.com/cisco/web/support/index.html?referring_site=bodynav)

ةمجرتلا هذه لوح

ةي الآلال تاين تان تان تان ان الماساب دنت الأمانية عام الثانية التالية تم ملابات أولان أعيمته من معت $\cup$  معدد عامل من من ميدة تاريما $\cup$ والم ميدين في عيمرية أن على مي امك ققيقا الأفال المعان المعالم في الأقال في الأفاق التي توكير المالم الما Cisco يلخت .فرتحم مجرتم اهمدقي يتلا ةيفارتحالا ةمجرتلا عم لاحلا وه ىل| اًمئاد عوجرلاب يصوُتو تامجرتلl مذه ققد نع امتيلوئسم Systems ارامستناه انالانهاني إنهاني للسابلة طربة متوقيا.